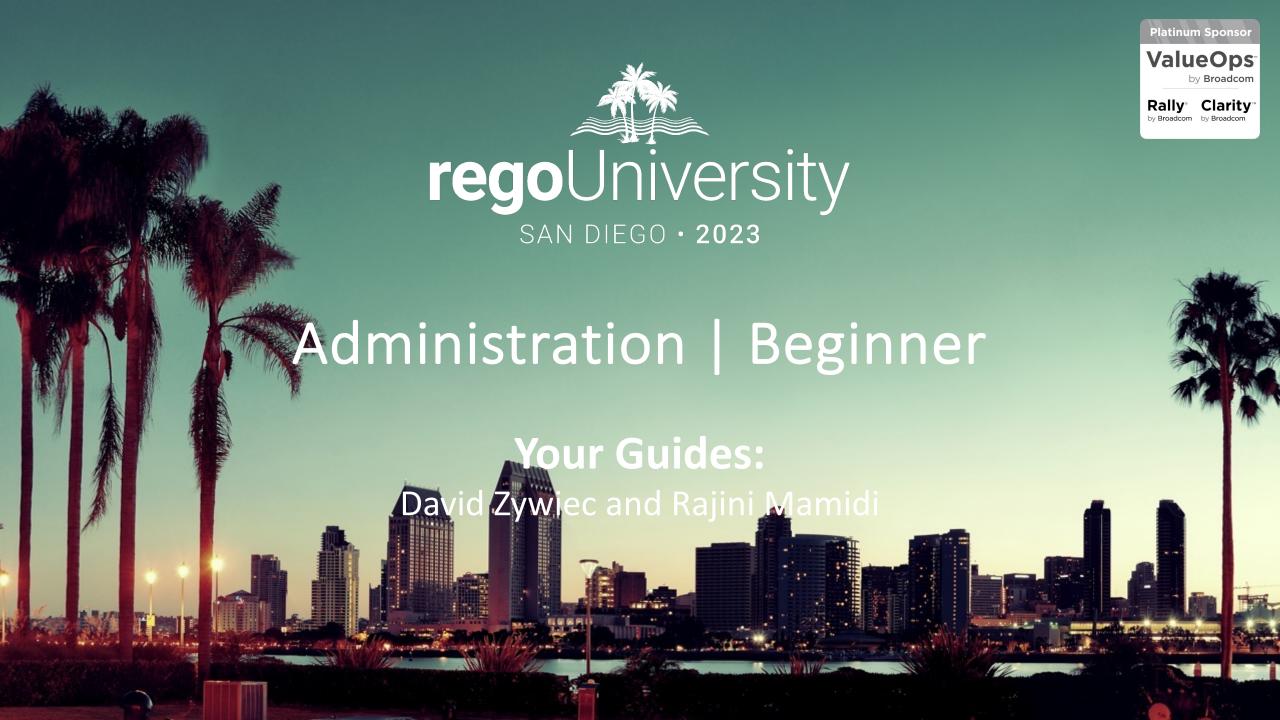

# Part I: Introduction

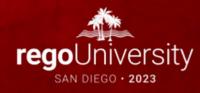

#### Agenda

- Clarity Overview
- Resources and Users
- Objects and Attributes
- Security Setup
- Organizational Breakdown Structures (OBS)
- Intro to Lookups
- Financials Basics
- Scheduling Jobs

#### Introductions

• Take 5 Minutes

Turn to a Person Near You

Introduce Yourself

Business Cards

# Clarity by Broadcom Overview

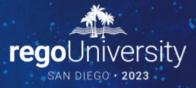

## Clarity Overview

- Module-based system allowing customers to use features as needed
- Interconnected modules like Project and Resource allow real-time access and visibility of work being done and the resources doing the work
- Robust resource management provides the ability to find the correct resources to do the work with flexibility to accommodate any company size
- Financial module allows for costing of transactions, creating cost forecasts across a timescale, and entering non-labor costs
- Portfolio management lets management do real-time project ranking and evaluation in a pipeline and create "what-if" scenarios to evaluate future plans

#### Clarity Overview #2

- Physical Components
  - Application Server
  - Jaspersoft Server
  - BG Server
  - CSA (Clarity System Administration)
  - Databases (transactional, data warehouse)
- Be familiar with the following when opening tickets with a provider
  - Clarity version
  - SQL or Oracle
  - Windows or Unix Server

## Clarity Overview #3

- The Clarity application is administered by an application administrator and can be implemented out-of-the-box but typically is configured ("customized") to match the needs of the organization.
- You must have admin rights to have access to the Administration menu
- Some common administrative responsibilities:
  - Creating/Updating Resources and Users
  - Creating/Updating Project Templates
  - Adding custom fields, configuring screen and list layouts
  - Creating and executing custom processes to fill gaps in OOTB functionality
  - Scheduling jobs
  - Monitoring application health
  - Troubleshooting and Level 2 user support

# Objects And Attributes

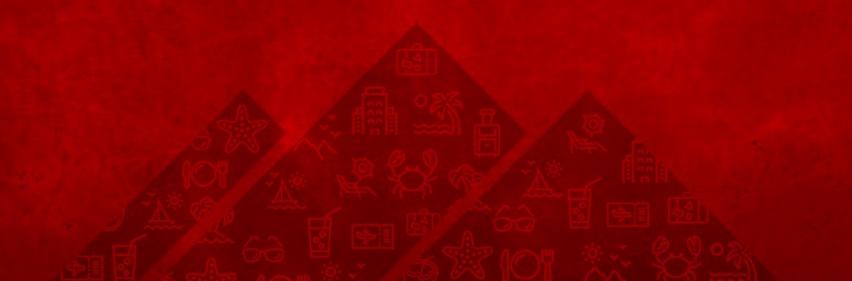

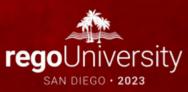

## Clarity Studio

- Studio is the interface used to create new or modify existing components and customize the UI to meet the needs of your organization.
- A Clarity Studio license is required to use this functionality and users must have a variety of related security rights (Administration-Studio, Create/Edit Objects, Portlets, Pages, etc).
- Studio is accessed via the Administration menu.

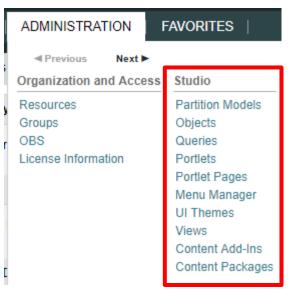

## Objects

- Objects are the major functional components of Clarity
- Objects define the attributes (fields), subpages (links), page layout, and views that make up your configured instance of Clarity
- In addition to the stock objects delivered with the system, you can create custom objects. Custom objects are essentially tables inside the database that begin with "ODF\_CA"
- Use the default objects or create custom objects and sub-objects to manage information for specific business needs
- Once you create an object, add attributes, links, and actions and set up the views

## Objects (continued)

- Each object has four distinct pieces you can configure
  - Properties
  - Attributes
  - Links
  - Views
- Things to remember
  - You can only delete Custom Attributes
    - Attributes need and API Attribute ID to show in the New UX
  - Adding more than 100 custom attributes to a single custom object may impact performance
  - A hierarchy with a maximum of three levels of objects can be created, and allow child objects to inherit properties and access rights from parent objects

## Objects: Types

- Stock Objects
  - Primary Standard Objects
    - Project
    - Task
    - Team
    - Resource
    - Company
    - Application
- Custom Objects
  - Master Objects
  - Sub-Objects

## Objects: Investment Object

- The Investment object is a special component that provides the ability to define attributes one time and share them across select OOTB objects
- These objects "inherit" attributes from the Investment object:
  - Project, Idea, Other Work, Application, Asset, Product, Service
- Streamlines the creation process and ensures consistency across objects
- You may re-label attributes on shared objects if needed (ID remains the same)
- Attributes defined at the investment level are available to the stock objects noted above but are not required
- You must make updates to Investment attributes at the Investment level

#### Attributes

- Attributes are the fields on an object that store information
- The attributes of each object are available on the Attribute screen within the object
- Many attributes are delivered out-of-the-box, but you can create an unlimited amount of additional attributes using Studio
- Once created, you can organize and place attributes on views and portlets and use for reporting
  - Example: "Start Date" is an attribute of the project object
- Details on the various data types can be found in the Studio Developer Guide

## Attribute Data Types

- When creating attributes the following data types are available:
  - String (2000-character maximum)
  - Large String
  - Number
  - Calculated
  - Money (includes currency code)
  - Boolean (checkbox)
  - Date
  - Lookup (related lookup needs to be available create prior to creating attribute)
  - Multi-Valued lookup (same note above applies)
  - Attachment
  - Time-varying
  - URL (Links to actual data)

#### Calculated Attributes

- A Calculated attribute displays a dynamic, read-only value
- Values are calculated from other existing attribute values
- Values are calculated every time the user accesses or refreshes the page
- These values are not stored in the database
- Calculated attributes can only read the following data types:
  - Number: Use this data type to calculate a number value like a sum or average
  - String: Use this data type to concatenate two or more text values
    - Example: concatenate the value of the attribute "created\_by" and the constant "2007" to produce a result of "ssmith 2007"
  - **Date**: Use this data type when you need to calculate dates using basic arithmetic or to provide the current date
- NOTE You cannot delete source attributes used in a calculated attribute!

## Attributes: Auto-Numbering

- Clarity provides the ability to create your own numbering/naming scheme for object instances (PRJnnnnn, APPnnnnn, etc)
- The scheme can be numeric or a mixture of characters and numbers
- Two out-of-the-box attributes that are commonly auto-numbered are "Name" and "ID"
- Configuration is done via the Auto-numbering tab on the attribute detail

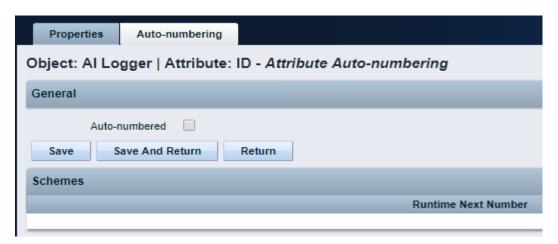

#### Attributes: Exercise

- Create a new custom sub-object to the project object
  - Administration -> Objects
  - Click New and fill out the required fields

Object Name: Meaningful name summarizing the object function
Object ID: Use a standard naming convention; many start with a customer ID + "\_" (special characters and spaces should not be used in IDs)

#### Master or Subobject

- Choose Master if object is to be standalone
- Choose Subobject if object is to be accessed via another object (1 to many relationship)
  - Choose the Master object by using the browse button
- Select the following checkboxes if they apply
  - **Event Enabled:** Specifies that the process engine is notified of object instances that are created or updated. (If a process needs to get driven off the object)
  - Copy Enabled: Specifies that copies can be made of the object instances.
  - Export Enabled: Specifies that object instances can be exported to XML.
  - View All Enabled: Specifies that the object instances can have a view containing all properties, sub-object lists, and page portlets that can be personalized on a single page.
  - API Enabled: Allows custom objects that are a sub object of projects/investments to show in the New UX.

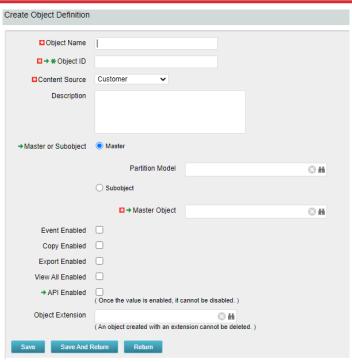

Notice the default fields included in the newly created object

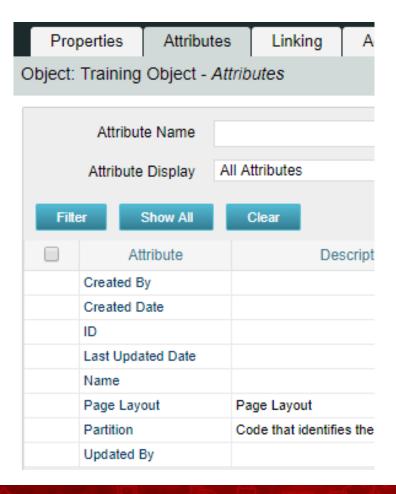

**Created By and Created Date**: Keep track of who and when the record was created.

**Last Updated By and Updated By**: Keep track of the last person who updated the record and when.

\*\* Note: Outside of custom objects there are OOTB jobs / processes that will skew the results of the last updated by and date fields, as the application often makes updates to the record.

**Page Layout:** Each object defaults to a standard layout with tabs such as Properties, Processes, and Audit. This can be customized by adding a new custom page layout. (Details later)

Name and ID: Used to identify the record; Name can be repeated multiple times while the ID must be unique. Autonumbering is often used to force that uniqueness and standardization.

- Add 3 or 4 attributes of different varieties to your new custom object
  - Click New and fill out required fields as well as Data Type

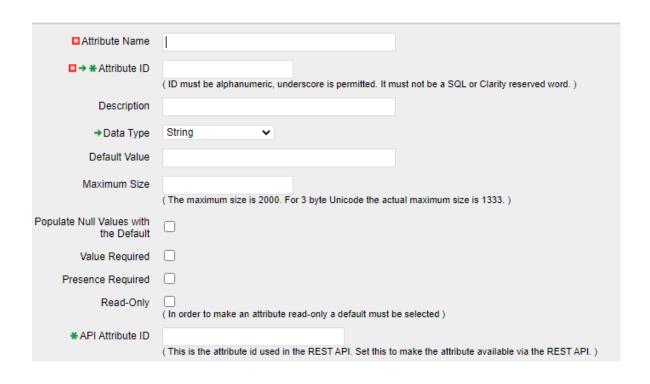

**Attribute Name:** Name of attribute (display name can be changed later in fields if need be)

**Attribute ID:** Unique ID for attribute (spaces and special characters not allowed)

**Description:** Meaningful explanation for attribute usage

Data Type: Type of attribute

Lookup: Only shows up for "Lookup" and

"Mutli Valued Lookup" types

**Default:** Default value to populate attribute

with (if applicable)

**API Attribute ID:** Required for field to show in New UX. Only available if Object is API Enabled

- Select the following checkboxes if they apply:
  - **Populate Null Values with the Default**: If an attribute is added after instances have already been created, this will populate the existing records with the default value
  - Value Required: Specifies whether a value is required for the attribute
  - Presence Required: Specifies that the attribute always appears in the Edit Properties view
  - Read-Only: Specifies that a user cannot make changes to the value in the attribute

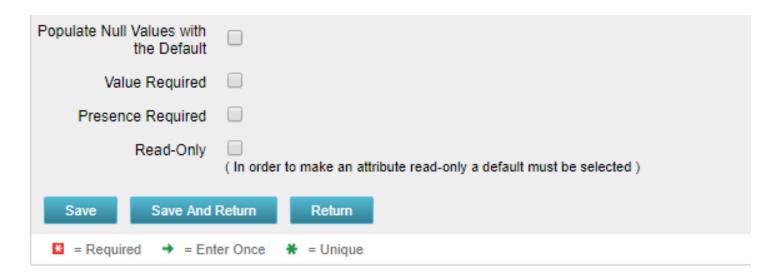

- Auto-number the ID attribute
  - Select the auto-numbering tab
  - Check the "Auto-numbered" box and click "Save"
  - Select Scheme -> Edit

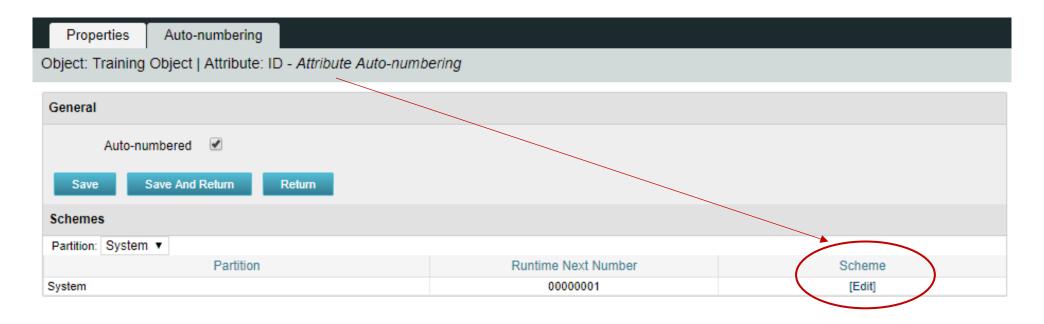

 The default segment type is numeric, but this can be modified to include text characters as well

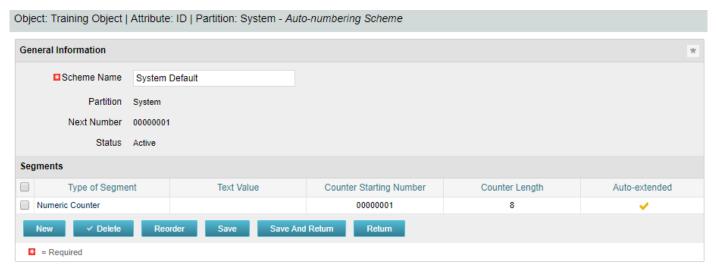

• Select "New" and set Type of Segment = "Text" and type the text value into "Value" field

Segment Properties

Click Save and Return

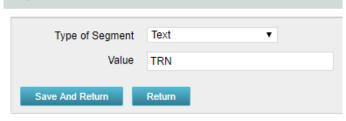

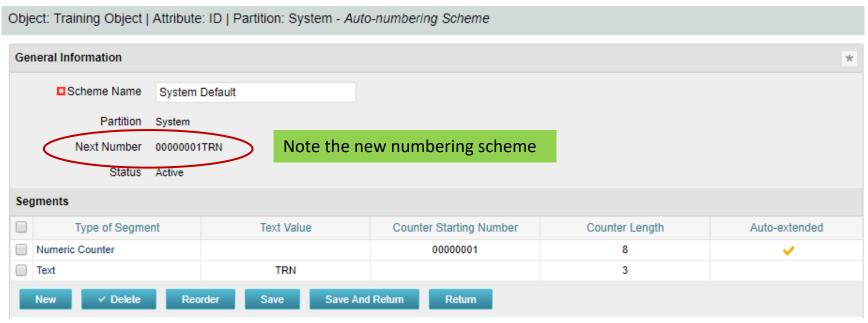

- The new scheme defaults into the order it was entered. To reorder to have the text in front select "Reorder" and move the segments accordingly
- Select "Save and Return"

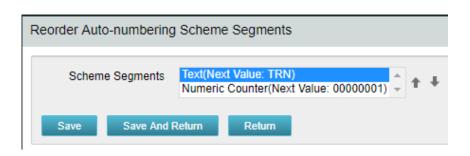

# Resources and Users

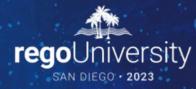

#### Resources vs Users

- Resources are managed under Home->Resources
  - Types are Labor, Equipment, Material and Expense
  - Can be allocated to projects and have costs associated with them
  - Labor resources are employees or contractors (e.g., Developer, Business Analyst)
  - Resources can be Active or Inactive
- Users are managed under Administration->Resources
  - Users are people or system IDs that log in to perform a function
  - A User record is automatically created for every Labor resource defined
  - Not all Resources need access to Clarity so those User records should be locked
  - Users can be Active, Locked or Inactive

#### Resources vs Roles

- Resource A person or thing (equipment, material, etc.) used to perform a task or capture a project expense
- Role A generic description of a function performed by a resource
  - Examples are Developer, Business Analyst or Project Manager
  - Resources are assigned a primary (or default) role but can perform other roles
  - Used for planning and scheduling work effort
  - Roles are usually replaced by named resources when work commences
- Roles appear in the Resource List and share the same attributes

#### **User Status**

- There are three statuses associated with a Resource on the admin side of Clarity
  - Active The User is an active resource and can log into Clarity
  - Lock The User is an active resource and can be assigned to projects, but cannot login
  - Inactive The User is no longer available as a resource in the application. This is sometimes used when a resource is no longer with the company
- Additional notes on "Lock" status
  - This is a normal status for many resources (e.g., those who don't enter time in Clarity)
  - Locked resources are still active and available in the application, just like Active resources
  - This status can be set manually by an administrator, automatically via a custom process, or automatically by Clarity if the user exceeds the valid number of login attempts (if using internal Clarity security)
  - Use whenever possible to keep license usage to a minimum

#### Resource Creation

- Resources can be created from either "side"
  - Application side: Home->Resources (Resource record)
  - Admin side: Administration->Resources (User record)
  - If you create a labor Resource, Clarity will generate an associated User record for you
  - If you create a User, Clarity will generate an associated Resource record for you
  - Creation is normally done from the application side since there are many more attributes to populate than on the admin side
  - When you create a Resource record the resulting new User record is set to Lock status
  - Common attributes (e.g., email address, manager) are kept in sync automatically

#### Resource Creation Demo

- Create a Resource record
  - Application side: Home->Resources

- Create a User record
  - Admin side: Administration->Resources

#### Role Creation Demo

- Create a new Labor Role
  - Select Home > Resource Management > Resources
  - Change Is Role Filter to Yes in filter options, then Filter to display existing roles
  - Click New
  - Select Role on the Select Resource Type page
  - Select Labor for Resource Type then click Next
  - Populate the required fields then click Save
- Financially Enable a Role
  - Select role using the Is Role filter as described above
  - Select Properties > Financial
  - Check the Financially Active box and populate Transaction Class and Resource Class
  - Click Save and Return

## Class Exercise: Creating A Resource

Create a new resource - Select Administration > Organization and Access > Resources

- Click New
- Enter user information on the Properties page
- Click Save
- Click the Properties tab, then select the Financial drop down
- Fill in the required fields
- Check the Financially Active box
- Click Save and Return

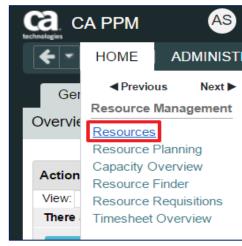

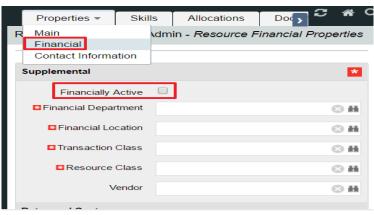

# Security Setup

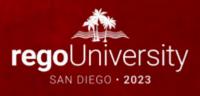

#### Security Considerations

- Types of Rights
  - Global all records of a given type (all projects, all resources, etc.)
  - OBS all records of a given type associated with a specific OBS
  - Instance one specific record (a single project, resource, etc.)
  - Inherent automatically assigned by Clarity
- Can be assigned at group or individual level
  - Best practice is group level
  - Define groups based on needed functionality (e.g., PM Group, RM Group, Admin group)
  - Provides option to restrict access to menu options, pages and portlets
  - Provides option to secure sub-objects and sub-pages
- NOTE the rights you grant can impact your licensing costs!

#### Security Rights

#### Global Rights

- Overrides any other associated instance or OBS level rights
- Provides broad access to objects of a particular type
- Allows users access a general area of the application to perform a specific function or to all instances of an object
- A common global right is Resource View All
- Recommended where possible for performance reasons

#### OBS-Level Rights

- More limited access based on the OBS that a record is associated with
  - E.g., Project View access to all projects where Department OBS = Corporate/Marketing
- Common use case is to isolate resources or projects for discrete organizations

## Security Rights #2

- Instance Rights
  - Provide access to a specific instance of an object (one project, one resource, etc.)
  - Can be assigned to an individual or a group
  - Can lead to performance issues if not managed carefully
  - Difficult to manage minimal use is recommended
- Inherent/Automatic Rights
  - Automatically applied when user is first added to Clarity or the user is associated with a particular field on an object (e.g., Resource Manager)
  - Irrevocable
    - User Favorites Menu Edit, Project Manager (Auto)
  - Revocable
    - Resource Enter Time (for themselves)

#### Security Groups

#### Groups

- A set of users who perform similar functions or roles in the tool
- Contains a collection or combination of rights applicable to each member of that group
- Can associate a single resource with any number of groups
- Can contain a collection of Instance, OBS, and Global level rights
- Quickest way to assign multiple rights to several people at once
- Much easier to manage than assigning rights to specific individuals

#### Other Uses for Groups

- Can be used to determine what users see in the application
  - Menu options
  - Pages, Portlets and Tabs
- Groups can also be created for things other than granting rights
  - E.g., notifications from a workflow

## Security and Licenses

- The rights assigned to an individual or group determine the type of license consumed and counted by Clarity
- Use the License Information portlet (Administration->License Information) to monitor usage and maintain compliance
- Audit this usage periodically

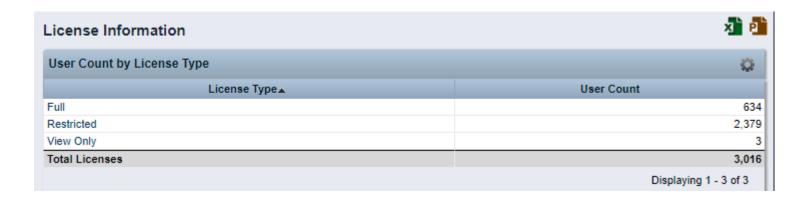

#### Security Best Practices

- Assign people their rights only once
  - Granting the same rights at different levels or through multiple groups can slow down performance in some pages/views
- Only use Instance rights as a last resort and try to keep at a Group level
- Minimize security maintenance
  - It's better to create more Groups with a relatively small number of rights than to create a few Groups with rights to many different objects.
  - This approach makes it easier to add and remove rights when people change roles, you can simply add them or remove them from the appropriate groups
- Understand what each right means
  - Know the definition of each right
  - Understand the licensing implications of different rights

#### Security Best Practices #2

- Think about security "roles"
  - Not the same as Primary Role
  - Theoretical, not in the system (examples: Timesheet user, Project approver)
- Document your security model design before building it
  - Use OOTB groups as a reference but most likely you will create your own groups
- Set up the model in Clarity
  - Create dummy data
  - Create generic test users one per functional "role"
- Log in as each test user and verify the model is working as designed
  - Can you see and do what you expect for each role?
  - Can you see or do anything that shouldn't be allowed?

#### Security Exercise

- Select Administration->Groups
- Click New
- Complete Required fields (\*ID must be unique)
  - For class, use your name (e.g., Angie's Group)
- Click Save and Continue
- Hover over the Groups Access Rights Tab
- Choose Global, click Add
- Use the Filter section to search for and add the following:
  - Timesheets Navigate
  - Resource Navigate
- Click on the Resources Tab, Click Add
- Search for a resource and click Add

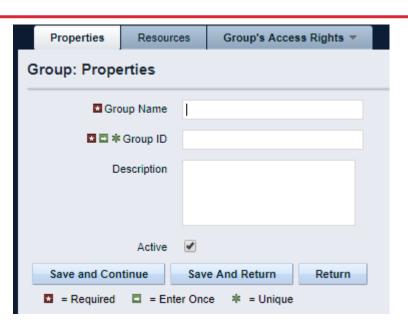

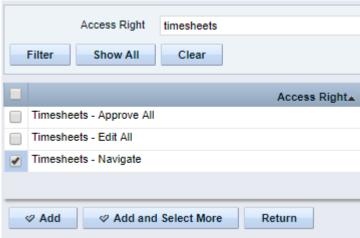

# Organizational Breakdown Structures (OBS)

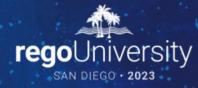

# Organizational Breakdown Structure (OBS)

- An OBS is a company-defined hierarchical structure to categorize projects and resources
- Can be used for filtering, reporting and security (OBS rights)
- You can create any number of OBSs with up to 10 levels
- Security can be enabled for any OBS
  - Department OBS and Location OBS only on initial creation (until tied to Entity)
- Remember that every OBS created will need to be maintained which can be a time-consuming task depending on complexity
- OBS is a default filter parameter on most out-of-the-box reports

#### **OBS** Types

- Identifying what your business needs are is the first step in determining what types of OBS structures to build
  - In what ways do we need to group data for portlets and reports?
  - Are there other fields that can be used to accomplish this? (e.g., Sponsoring BU)
  - Is there a need for multi-level filtering or roll-up reporting?
- Some OBS Examples:
  - Organizational (like HR org chart)
  - Financial Departments / Cost Centers
  - Functional Organizations and Teams
  - Product or Product Teams

## **OBS** Example

Functional/Team OBS

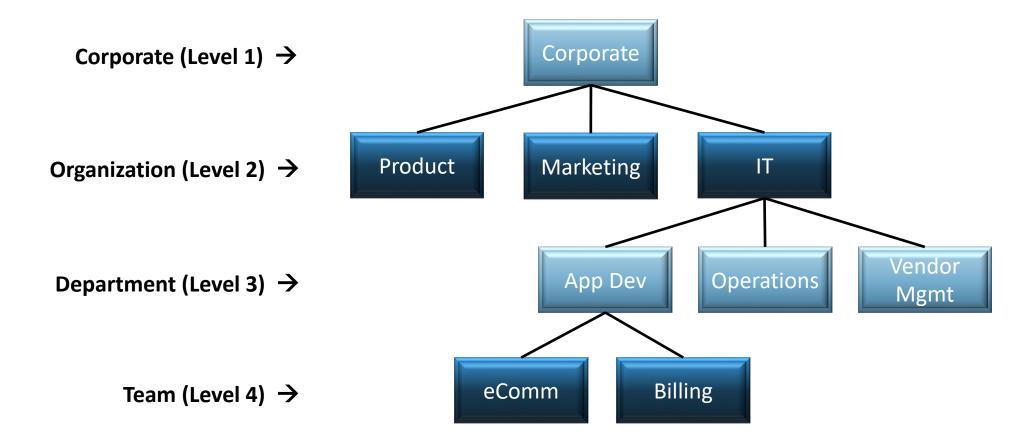

#### **OBS** Maintenance

- Maintaining an OBS and associated records can be time-consuming
- Keep the number and complexity of OBSs to a minimum
- Changing the structure and/or labels in an OBS can affect reporting
- Deleting an OBS unit will also delete all child units under that level
- Any record tied to a deleted OBS unit will be "orphaned" (null value in OBS field)
- Units can be moved from one parent to another within a specific OBS and all child units will follow
- OBS associations can be done using a list view, but the fastest method could be from the Admin menu (OBS Unit tab "Attached Instances")
- Look for automation opportunities (e.g., do associations via GEL script)

#### OBS Demo #1

#### Create an OBS

- Select Administration->OBS, click New
- Name the OBS (this is what users see)
- Create a unique OBS id (for example, xx\_ex\_obs)
- Name the levels of the OBS (for example Department, Location)
- Choose the Associated Objects this OBS will be associated with (e.g., Project object)

#### Add Units to the OBS

- Click on the Units tab
- Click New
- Name the Unit and choose the Parent Level
- Use the Quick Create feature to speed up the process

#### OBS Demo #2

- Use Quick Create to add multiple units under the same parent
  - Click the Units tab and then Quick Create
- Attached Instances assign records to the OBS
  - Click on the Attached Instances tab
  - Choose the **Object** from the dropdown
  - Any records already attached will display
  - Click Add to add additional records to the Unit

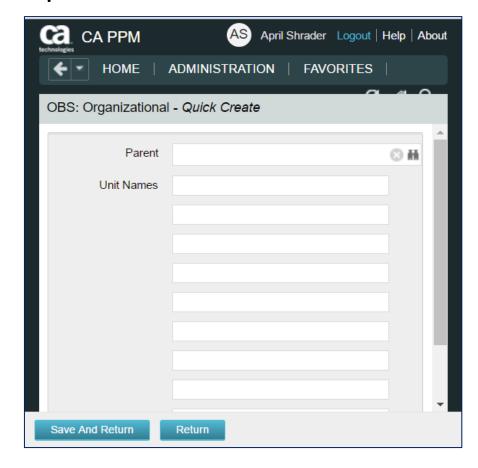

#### OBS Demo #3

- Add a Resource to an OBS (3 ways to do this)
  - On the Resource record (Home->Resources)
  - On the User record (Administration->Resources)
  - On the OBS definition (Administration->OBS) Attached Instances tab
- Add OBS-Level Security
  - Administration->Groups
  - Groups Access Rights->OBS Unit
  - Click Add and find the desired security right
  - Click Add and Continue and select the OBS unit
  - Click Add

# Intro to Lookups

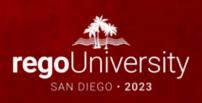

## Lookups

- A Lookup is a list of pre-defined values that users can select from
- Lookups are attached to fields in an object's configuration (Admin->Studio->Objects)
- Many system-defined lookups are included, but some are not editable
- Clarity admins can define new lookups as needed
- Pros:
  - Improved data consistency as users are limited to a set of choices
  - Enhanced capabilities for filtering and reporting
  - Helps users understand the meaning or purpose for a specific field
- Cons:
  - Requires more planning and management to maintain an effective and complete list
  - Less flexibility in the data that can be entered in a field

#### Lookup Types – Static List

#### Static List

- Simple list of values
- The order of the values can be maintained manually by an admin, or set automatically by the system in alphanumeric order
- Values can be added but not deleted
- Deactivate a value to prevent it from appearing in the UI
- The list can be a dropdown (pull-down) or a browse window use the [Fields] link on the object configuration to set it:

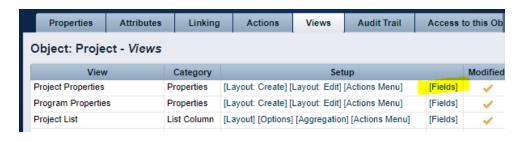

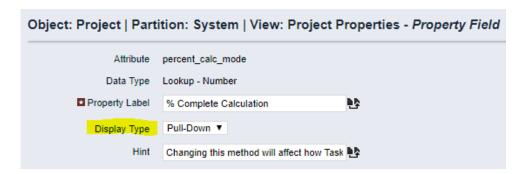

## Lookup Types – Static Dependent List

- Static Dependent List
  - A multi-level list of values
  - Similar options as Static List except it can only be displayed in a browse window
  - Useful for guiding users through a long list of values that can be logically grouped

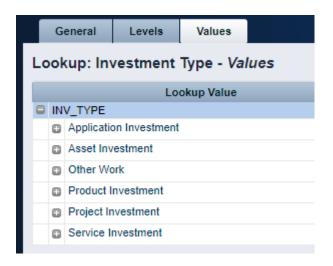

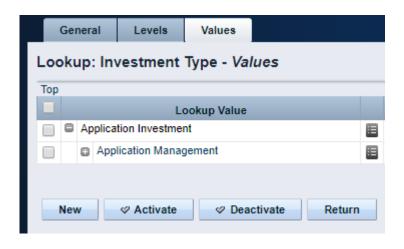

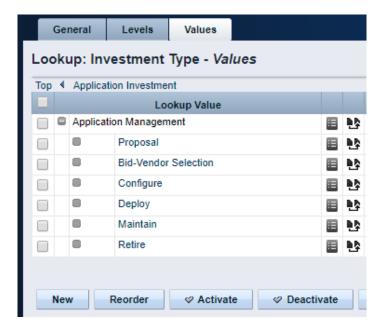

# Lookup Types – Dynamic Query

- Dynamic Query
  - Selection list is built from a real-time query of the Clarity database
  - Ideal for large lists or for lists that change frequently, some examples:
    - All Active Projects
    - All Active Managers
    - All Departments
    - Fiscal periods for current year
  - Requires some knowledge of Clarity database schema and SQL language
  - Queries are written in NSQL, an extension of SQL specific to Clarity
  - Out-of-the-box dynamic queries are a good source of information but should not be modified, create a custom copy instead.

# Financials Basics

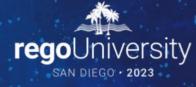

#### Financials – Considerations

- Keep as simple as possible
- Invest time to develop the right architecture
  - Include PMO, finance, PM's
  - Start with desired outputs and work backwards to build architecture
- Clarity is not the financial system of record
- Clarity is not an accounting tool
- Provide enough financial information to make decisions

#### Financials – Basic Requirements

- Entity
  - Boundary for a unique set of departments, locations, fiscal periods, etc.
- Fiscal Time Periods
  - Units for reporting and financial processing (e.g., Weekly, Monthly, Quarterly, Annually)
  - Not the same as Time Reporting Periods
- Departments / Department OBS
  - Represent units in the organizational structure of the company
- Locations
  - Represent geographical locations where a company conducts its business
  - Typically linked to departments for resource and investment assignment
- Rate Matrix
  - Used during financial processing to determine cost and billing rates
  - Assigned columns identify the criteria used to match rates and costs to transactions
- Scheduling Financial Jobs

#### Financials – Fiscal Time Periods

- Created by administrators, often an annual activity
- Required for financial plans
- Used in portlets and reports for financial data
- Not the same as time reporting (timesheet) periods
- Defined at the entity level under Administration->Finance->Setup->Entities

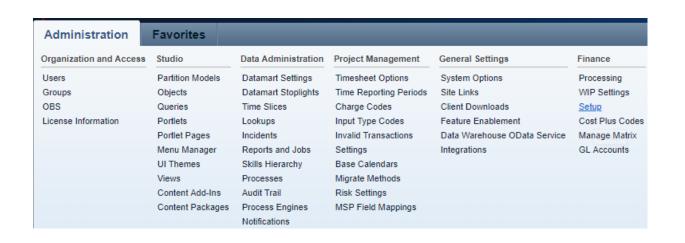

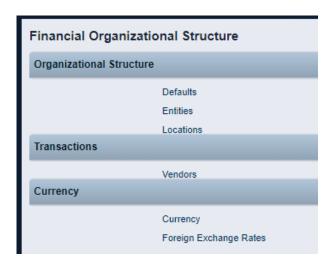

# Financials – Time Reporting Periods

- Weekly periods for timesheets, normally starting on Sat, Sun or Mon
- Administrators create and open/close time periods per accounting needs
- Multiple weeks can be created at a time (NOTE: they are open by default)
- Use caution periods cannot be changed once a timesheet is posted!

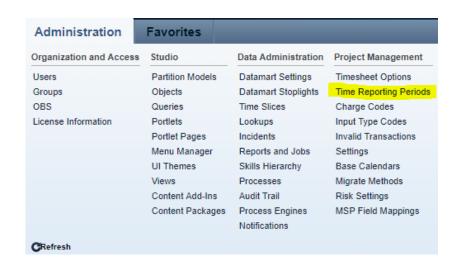

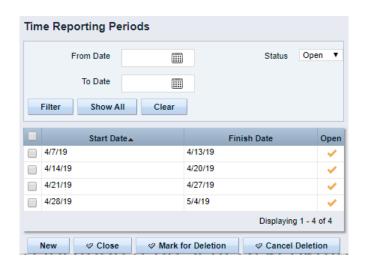

## Financials – Classification Options

#### Financial reporting needs should drive which classifications you will use

- Resource Classes type of resource (Labor, Equipment, Onshore, Offshore, Executive, Staff, etc.)
- Company Classes clients or lines of business within your organization
- Transaction Classes user-defined values that group transaction types
  - Examples are Labor, Hardware, Software, Consulting
- Investment Classes categorize work logically within an organization (rarely used)
- Input Type Codes represents a breakdown of work associated with resources
  - Can be used to determine the rates and costs applied to financial transactions
  - Examples are billable/non-billable, exempt/non-exempt, regular time/overtime
- Charge Codes represents a breakdown of work associated with investments
  - Can be used to determine the rates and costs applied to financial transactions
  - Examples are capital/expense, billable/non-billable, project phase
- Cost Type used in Financial Plans for grouping (Capital or Operating)

#### Financial Jobs

- Clarity provides several jobs for processing financials
- Common daily schedule:
  - Post Timesheets
  - Post Transactions to Financial
    - Job may flag invalid transactions that should be reviewed and fixed as needed
  - Post to WIP
  - 4. Import Financial Actuals
- Jobs that should only be run off-hours
  - Rate Matrix Extraction
  - Datamart Extraction
  - Datamart Rollup Time Facts and Time Summary

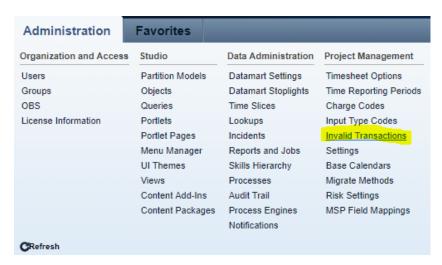

#### Financial Process Flow

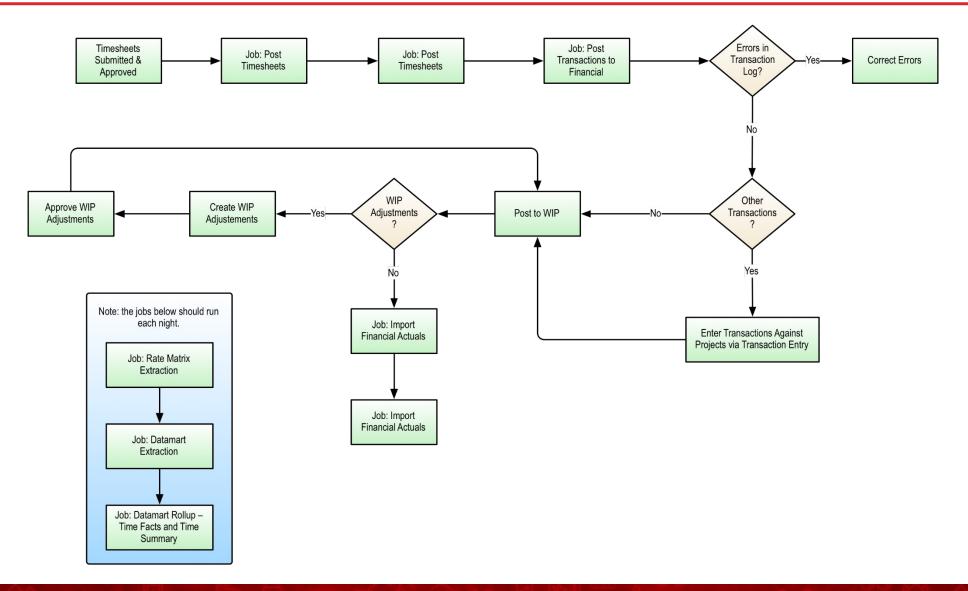

# Scheduling Jobs

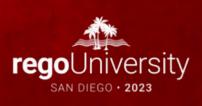

## Scheduling Jobs - Overview

- Clarity provides many built-in jobs that are run in the background to perform key data-management tasks and to improve system performance
- Some examples are:
  - Financial jobs (e.g., Post Transactions, Post to WIP)
  - Data Warehouse jobs
  - Rate Matrix Extraction
  - Time Slicing
  - Synchronize portfolio investments
  - Delete/Purge jobs (e.g., audit trail, job history, process instances)
  - Execute a Process commonly used by admins to run custom scripts (processes)

## Scheduling Jobs - Access

- Jobs are accessed under the Home menu (Reports and Jobs)
- Access is often restricted to administrators but can be granted to others using the "Jobs - xxx" security rights

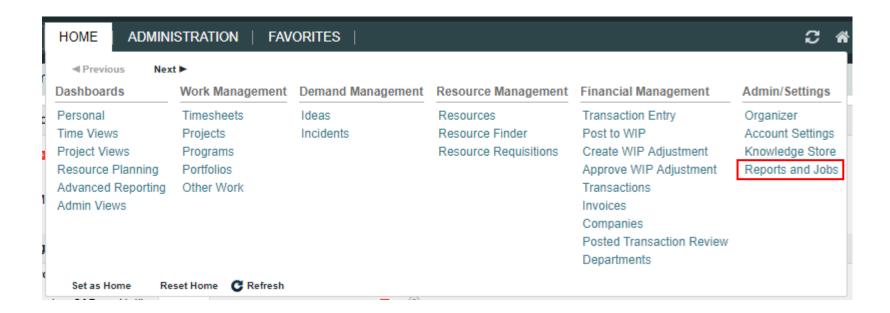

#### Available Jobs

- The "Jobs" tab allows you to see what jobs are available in the system and the jobs that are currently scheduled to run
- The Log option in the dropdown provides some historical job details but you will usually only see jobs that were run by you (even admins can't see all log info)

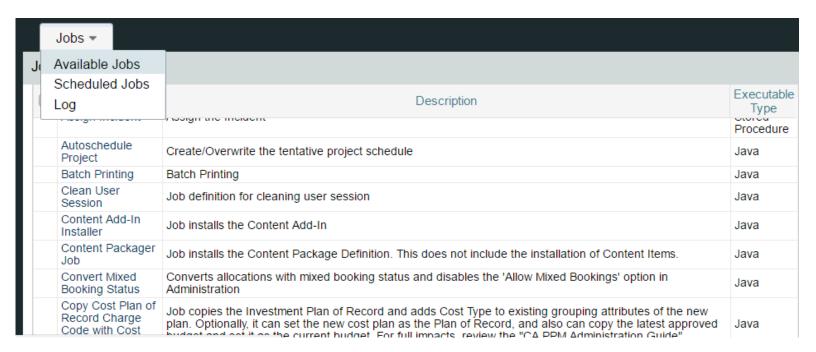

#### Running a Job

- Jobs can be run immediately, run at a future time, or run on a recurring schedule
- Click on an Available Job to see the execution options
  - After submitting a job, Clarity will display the "Scheduled Jobs" screen below

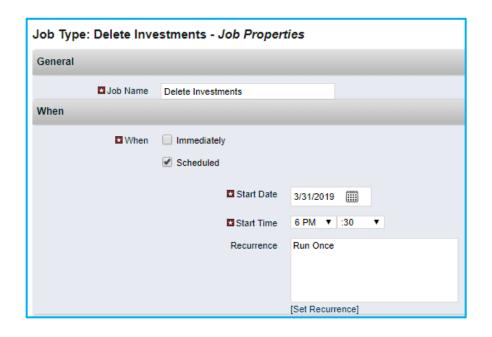

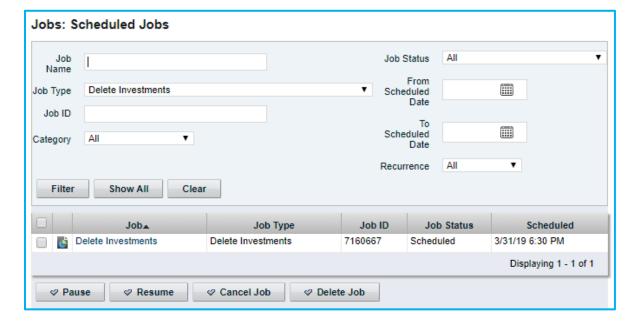

## Recurring Jobs

 Recurring jobs are configured using the "Set Recurrence" link at the bottom of the Job Properties page

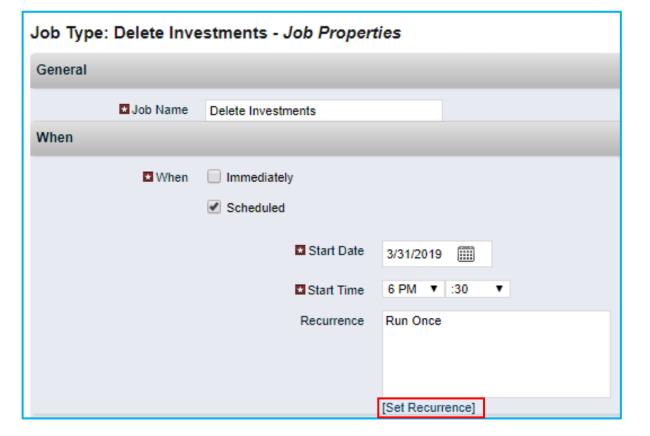

# Scheduling Options

- Three options are available for setting a schedule
  - Weekly specify weekdays and months
  - Monthly enter specific days of the month (and months)
  - UNIX Crontab
    - Provides more flexibility and granularity
    - Allows you to specify down to the minute and multiple runs per hour
    - Seems cryptic until you get the hang of it

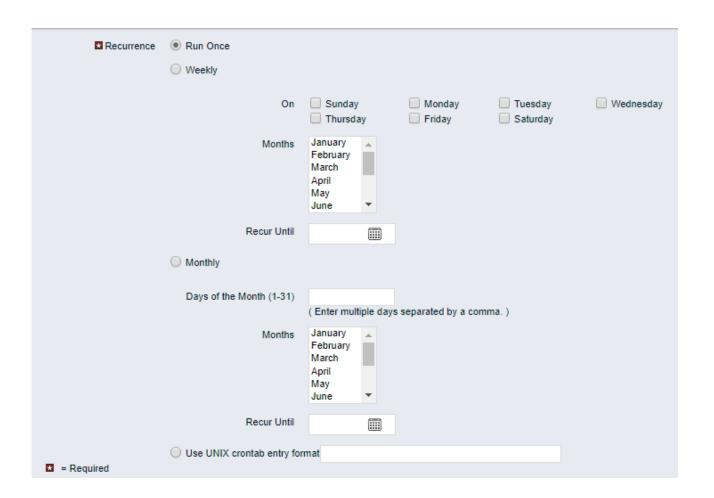

## Scheduling With Crontab

- UNIX Crontab format requires 5 values, separated by blanks
- An asterisk (\*) means "all" (every month, every day, etc.)

| Minute | Hour | Day of the<br>Month | Month | Day of the<br>Week |
|--------|------|---------------------|-------|--------------------|
| 0-59   | 0-23 | 1-31                | 1-12  | 0-6<br>(0=Sunday)  |

- A forward slash denotes an interval (e.g., \*/15 every 15 mins)
  - Examples
    - 45 6,18 \* \* \* (every day at 6:45am and 6:45pm)
    - 0 \*/2 \* \* \* (every 2 hours on the hour)
    - 30 4 \* \* 0 (every Sunday at 4:30am)
    - 30 20 \* \* 1-5 (every Mon-Fri at 8:05pm)

# Tips for Scheduling Jobs

- Use Save Parameters
- Save Jobs as a Favorite
- To avoid re-defining a job, schedule it in the future and pause it
- Use the Notify options to learn of failures
- Remove your name from Notify on Completion if you get tired of emails
- Execute a Process always runs successfully (you must check the process)

#### Class Exercise – Schedule a Job

- Select Home->Reports and Jobs
- Click Jobs tab and select Available Jobs
- Scroll to the Post Timesheets job and click on it
- In the When section uncheck Immediately and check Scheduled
- Select a Start Date and Start Time in the future
- Click [Set Recurrence]
- Set your desired schedule
- Click Save And Return
- Click Submit and find the job on the Scheduled Jobs screen

# Questions?

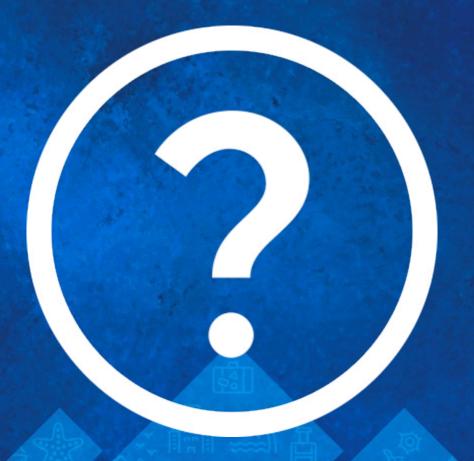

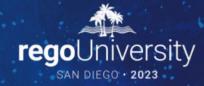

Please take a few moments to fill out the class survey. Your feedback is extremely important for future events.

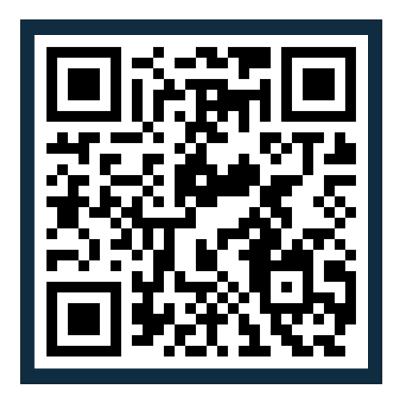

# Thank You For Attending Rego University

#### **Instructions for PMI credits**

- Access your account at pmi.org
- Click on Certifications
- Click on Maintain My Certification
- Click on Visit CCR's button under the Report PDU's
- Click on Report PDU's
- Click on Course or Training
- Class Provider = Rego Consulting
- Class Name = regoUniversity
- Course **Description**
- Date Started = Today's Date
- Date Completed = Today's Date
- Hours Completed = 1 PDU per hour of class time
- Training classes = **Technical**
- Click on I agree and Submit

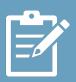

Let us know how we can improve! Don't forget to fill out the class survey.

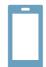

#### **Phone**

888.813.0444

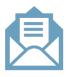

#### **Email**

info@regoconsulting.com

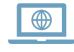

#### Website

www.regouniversity.com